**Note: The below settings are to be applied on the Content Manager server and/or "publisher" server(s)**

**The steps are applicable for version: Tridion 2011, 2011sp1, 2013ga, 2013sp1 and SDL Web 8.x. Take a backup of the original file(s) first as a precaution as the setting change could be easily not entered correctly or the .config is made malformed for some reason.**

1) In %windir%\Microsoft.net\Framework\v4.0.30319\config (and %windir%\Microsoft.net\Framework64\v4.0.30319\config)

modify the machine.config as follow:

- Change allowExeDefinition from 'MachineOnly' to 'MachineToApplication' for 3 elements in that file:

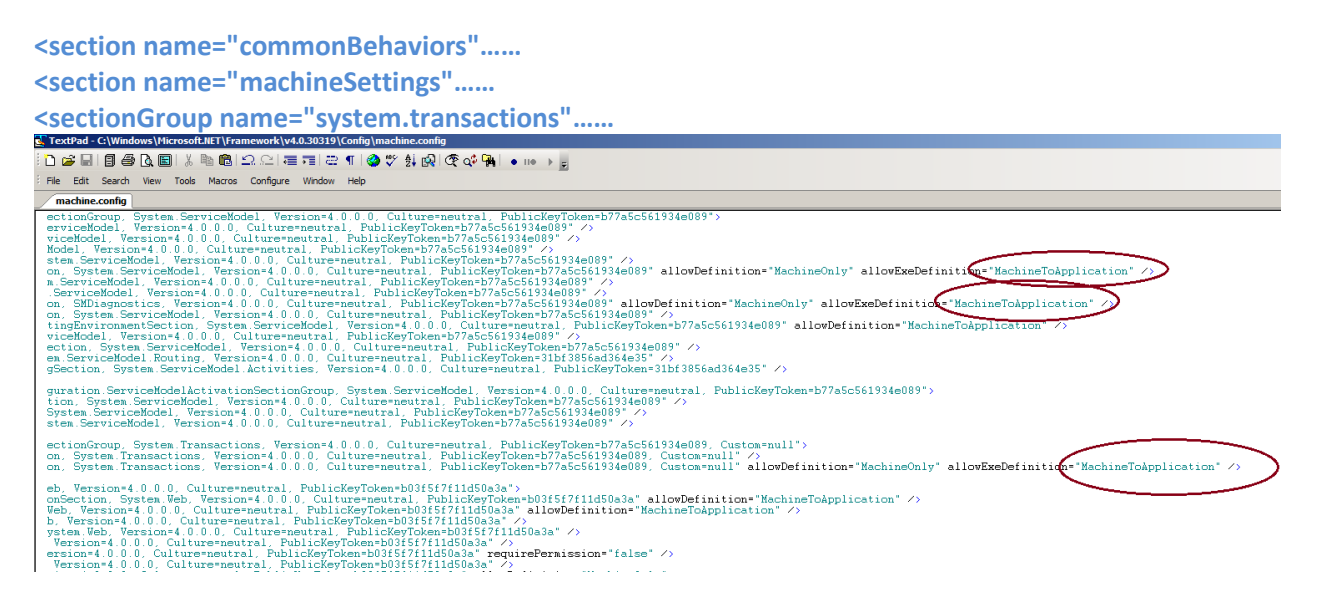

Add these setting before </configuration> element...

**<system.transactions> <defaultSettings timeout="01:00:00" /> <machineSettings maxTimeout="01:00:00"/> </system.transactions>**

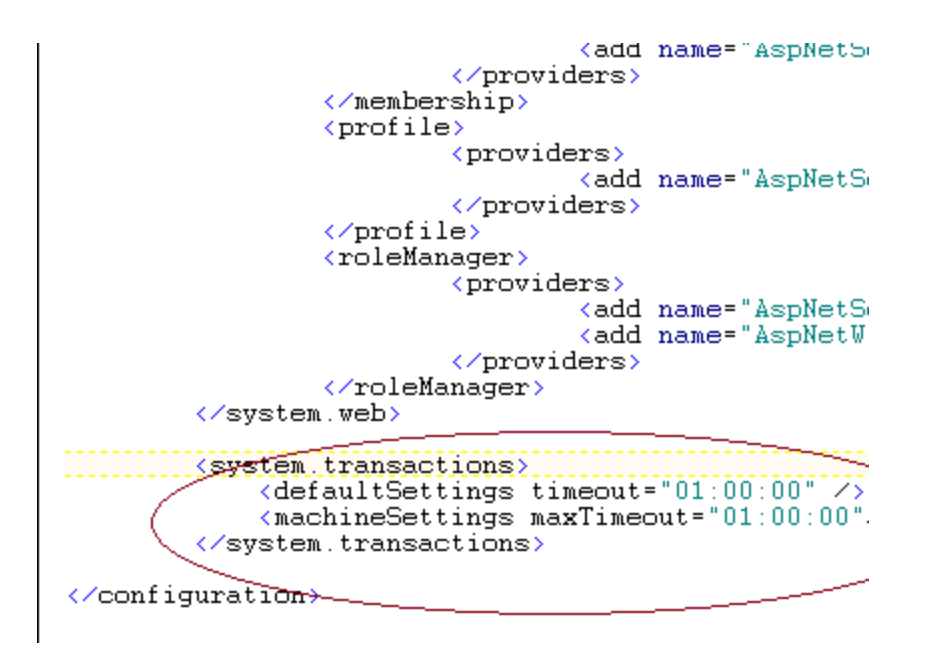

2) Next, in …Tridion\bin\TcmServiceHost.exe.config, add an element call <serviceTimeouts transactionTimeout="01:00:00" />

(The added element should reside inside <behaviors>/<serviceBehaviors>/<behavior name="Tridion.ContentManager.ServiceHost.WindowsServiceHost.CoreServiceBehavior">

Note: The setting is case-sensitive…and in Web 8 system, the entry should already be there..so all you have to do is increase the value.

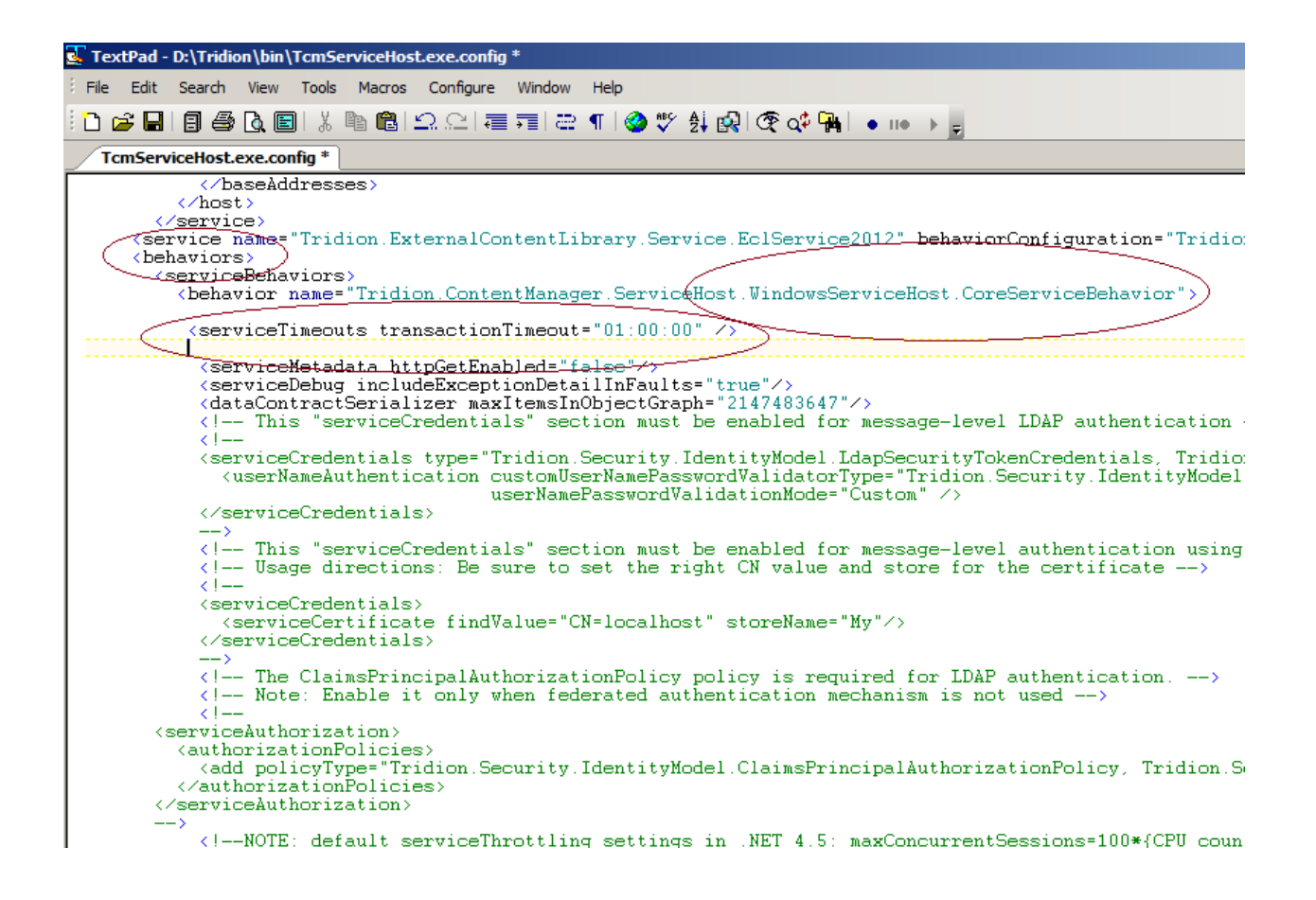

3) Add attributes "**closeTimeout**", "**openTimeout**", "**receiveTimeout**" and "**sendTimeout**" to binding name="CoreService\_netTcpBinding"

(inside <bindings>/<netTcpBinding><binding name="CoreService\_netTcpBinding"....>

Note: The attributes are case-sensitive and they can be on the same line. For the example screenshot below, they are shown on individual line for clarity

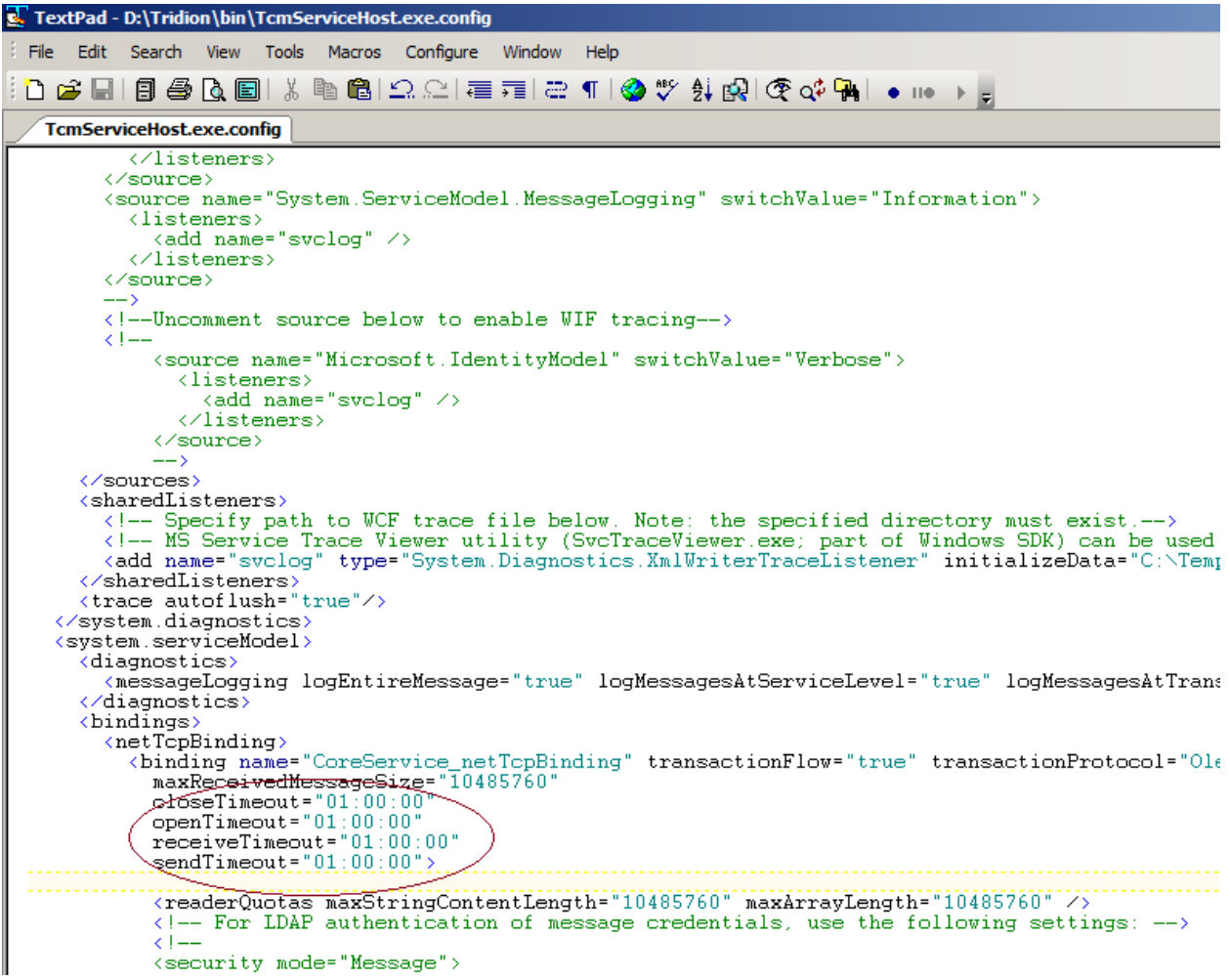

4) Increase timeout setting in ..Tridion\web\webui\webroot\web.config

 - increase 'sendTimeout' and 'receiveTimeout' attributes in <bindings>/ <webHttpBinding>/<binding name="Tridion.Web.UI.ContentManager.WebServices.WebHttpBindingConfig

Note: The example here is for Http. If your Content Manager does use https in its protocol, make the increase/change to the Https section as well.

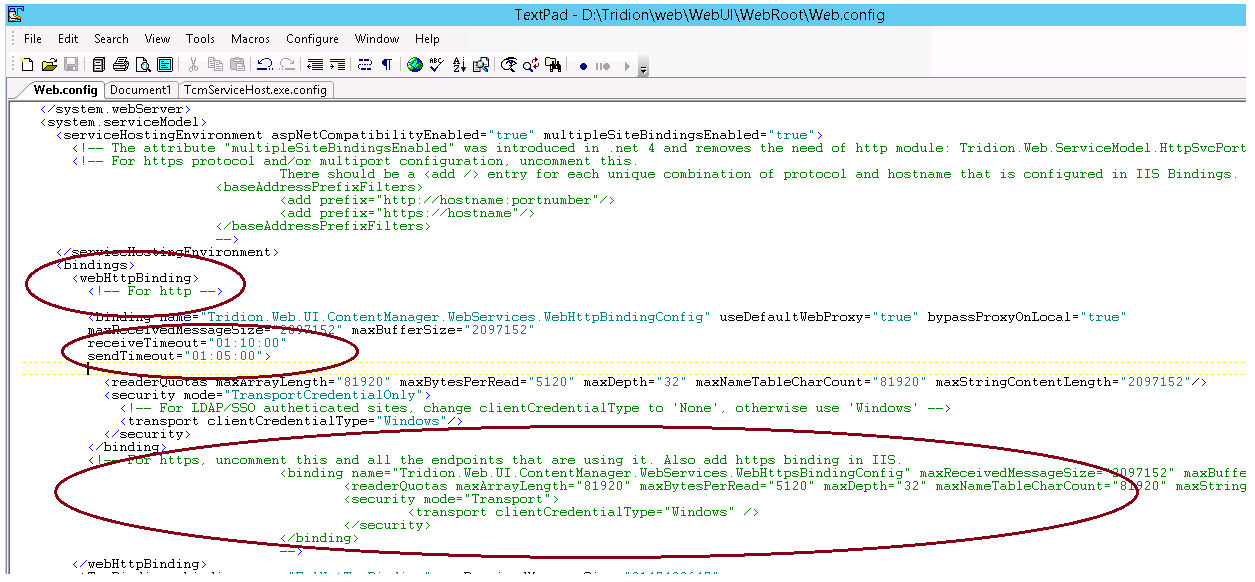

5a) Increase various timeout setting in ..Tridion\webservices\web.config. Essentially, any bindings in that web.config such as in <br/>basicHttpBindings> and <netTcpBinding>.

Also, add <serviceTimeouts transactionTimeout setting like the one listed in step #2.

Note: The 2 hour ("02:00:00") in the example screenshot below, of course, can be set to 01:00:00 just like other web.config files but here I set to 2 hours instead as this web.config is used by Content Porter and we've seen large Content Porter import might need longer timeout.

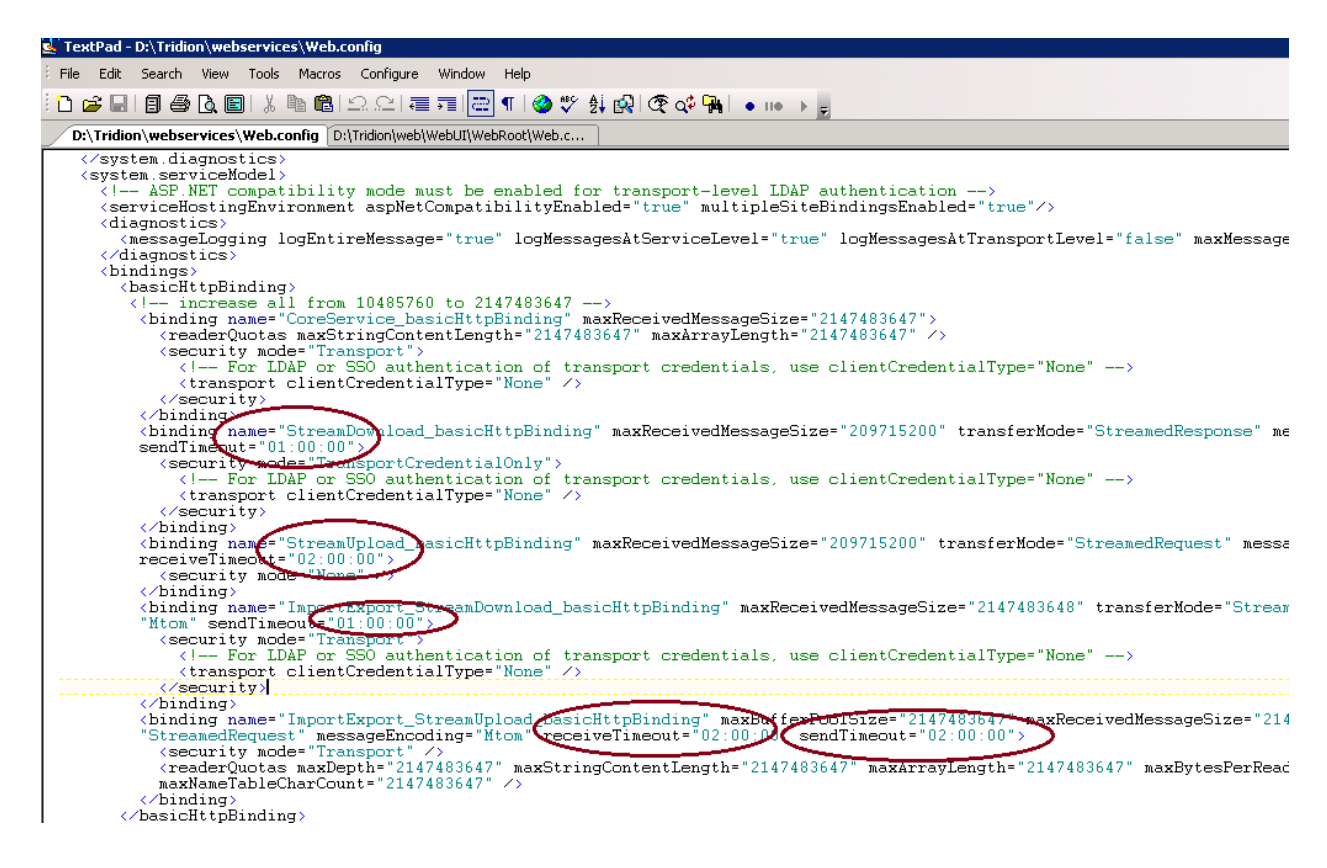

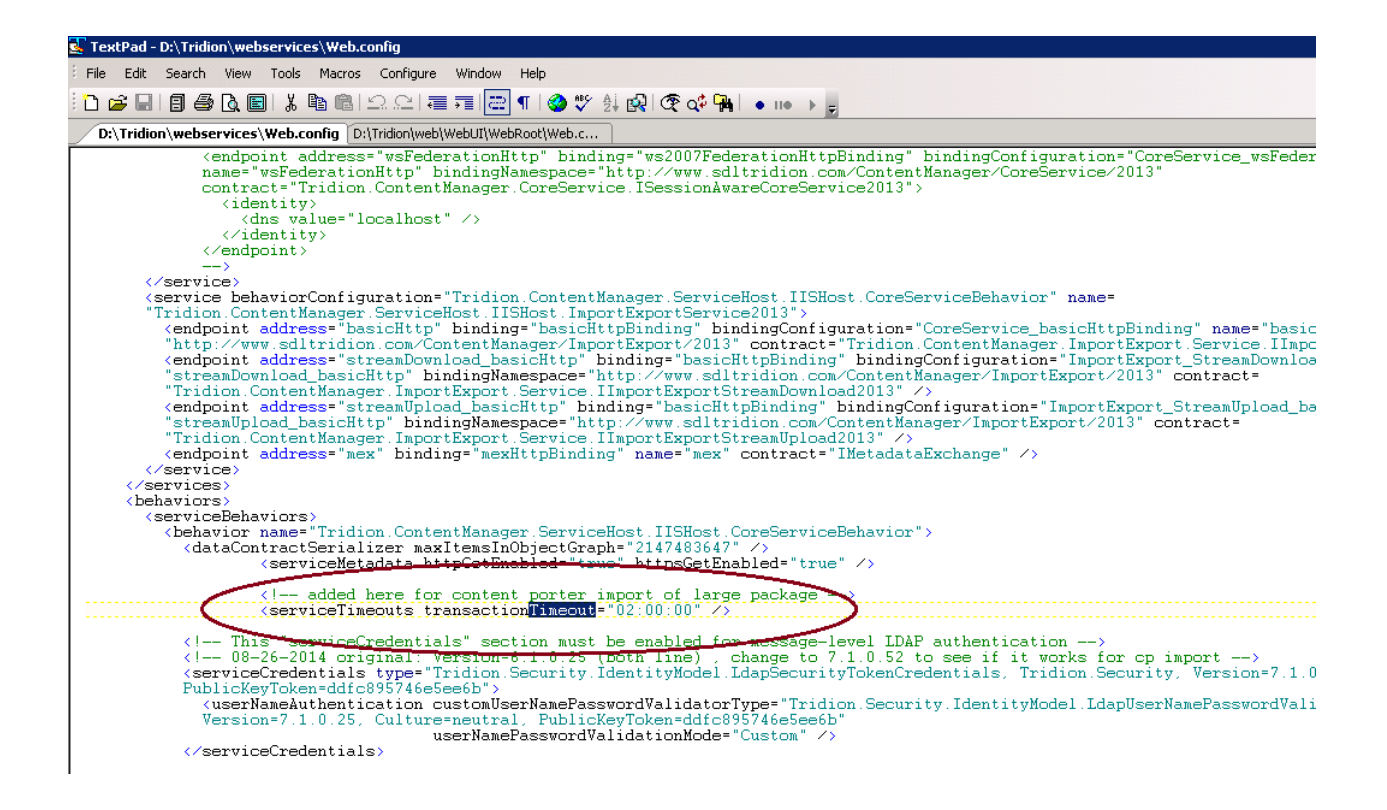

**5b) For SDL Web 8, out of the box install might have some timeout setting set a 1 minute, which might not be enough…..so check these various timeout setting in the …sdlweb\web\web.config to ensure they have ample time…**

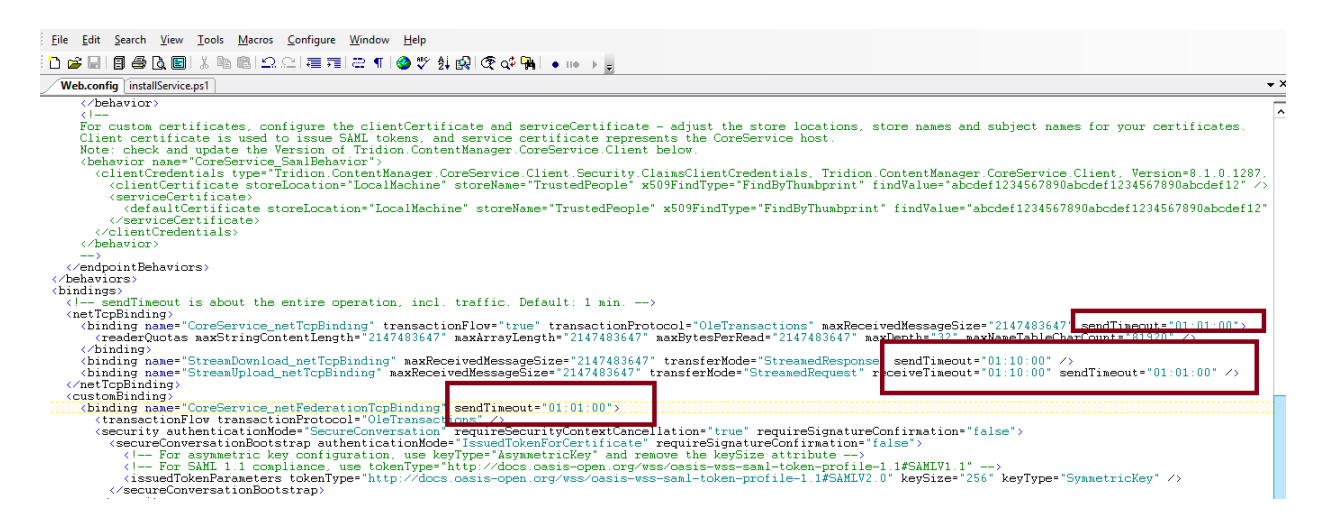

5c) Increase 'sendTimeout' in <br/>sbinding name="StreamDownloading netTcpBinding" ...... in ..SDLWeb\bin\TcmSearchIndexer.exe.config

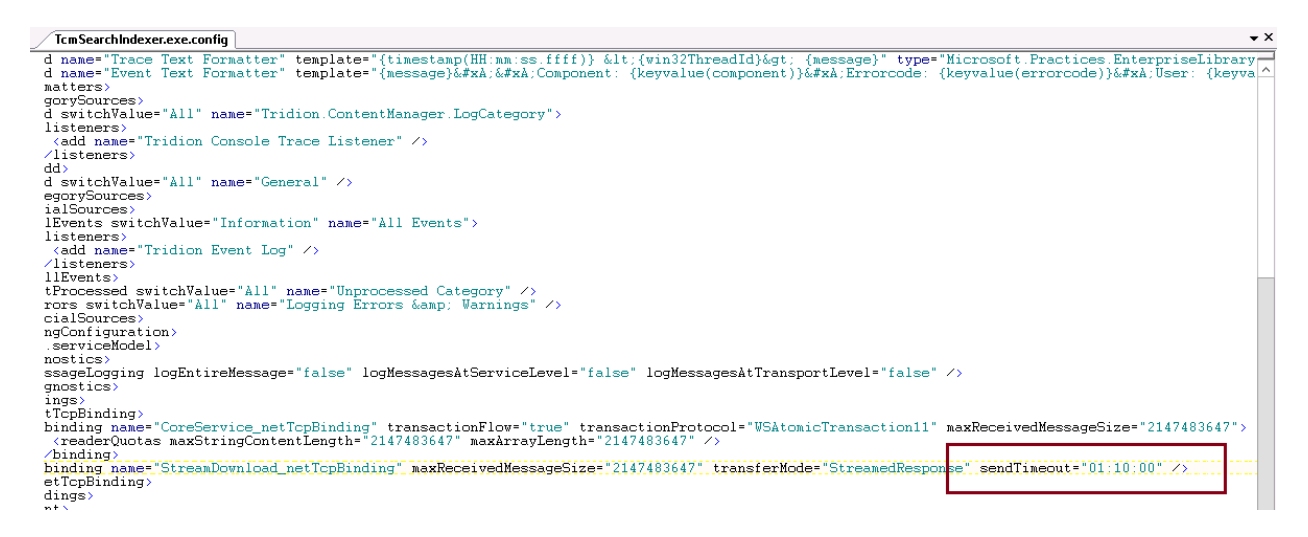

6) Increase COM+Application's Transaction timeout to 3600 (maximum value, do not use anything higher)

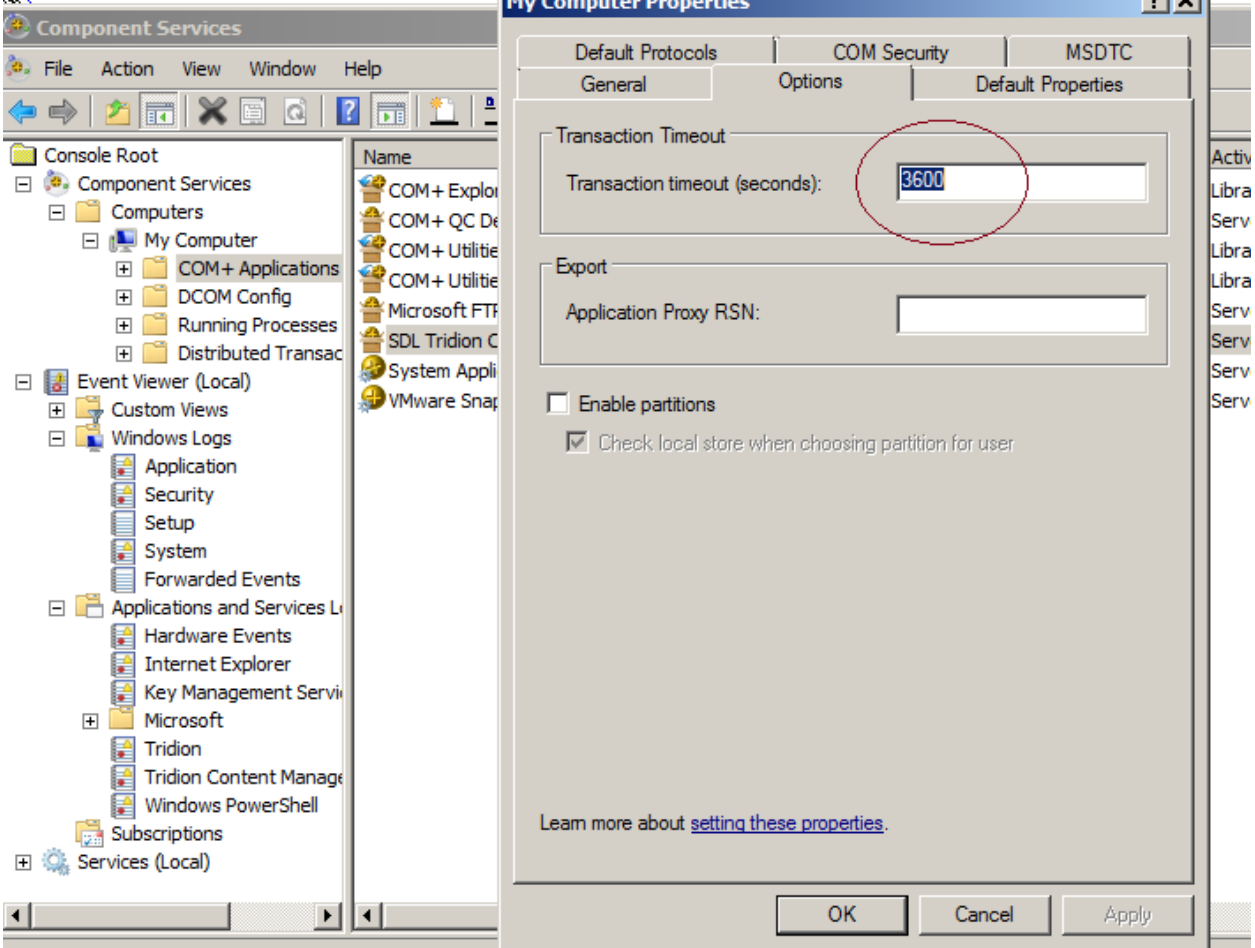

7) Increase "session transactionTimeout" in Tridion.ContentManager.config

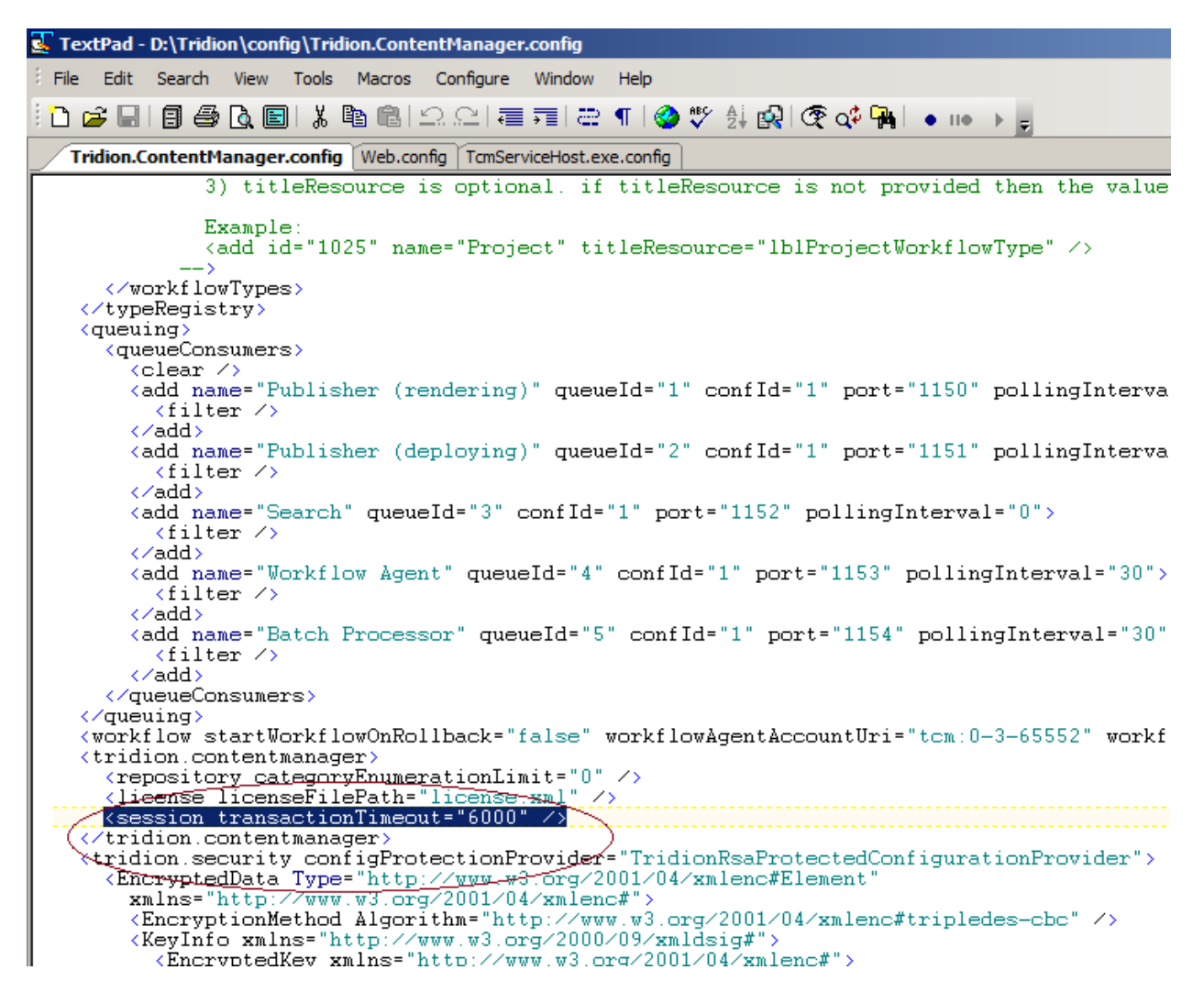

8) For any processes (such as rendering, database connection) that takes a long time to execute, consider extending these timeout in the Tridion Snap-in as well. To make it easy, you can add another zero to the settings that were already there:

Note: The values above are just suggested number. These values have accommodated most scenarios but might not meet your particular situation so will need more tuning to meet your needs.<br>Tridion Content Manager - [Console Root\SDL Tridion Content Manager\Timeout settings]

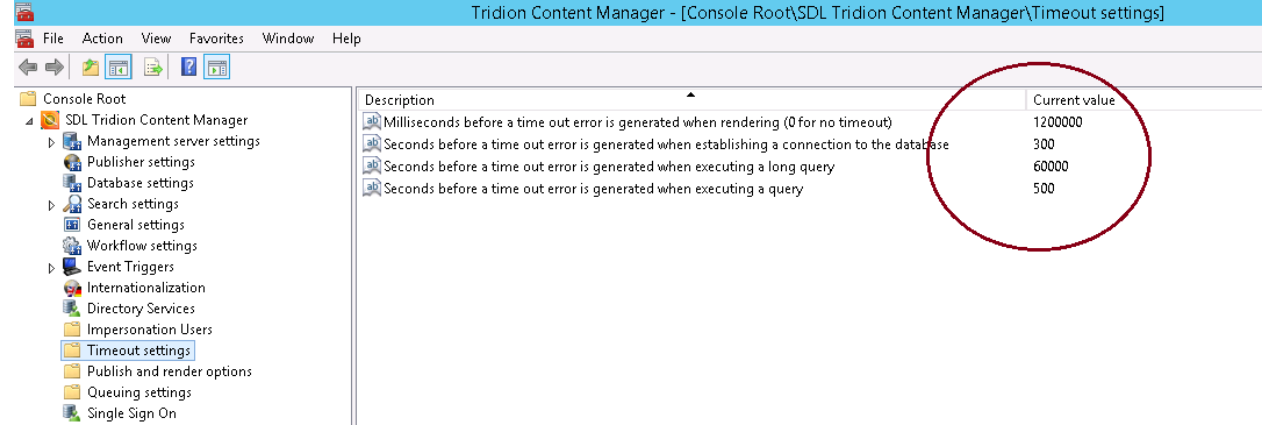

9) For timeout setting related to the use of powershell commandlet such as Remove-

TcmQueueMessages, for example, edit the TcmBatchProcessor.exe.config ( under

..%TRIDION\_HOME%\bin folder) and add various timeout attributes in the "CoreService\_netTcpBinding" binding under <netTcpBinding> element as seen below<br> **M** DASDLWeBINDITIONBALtIPProcessor.exe.config-Notepad++

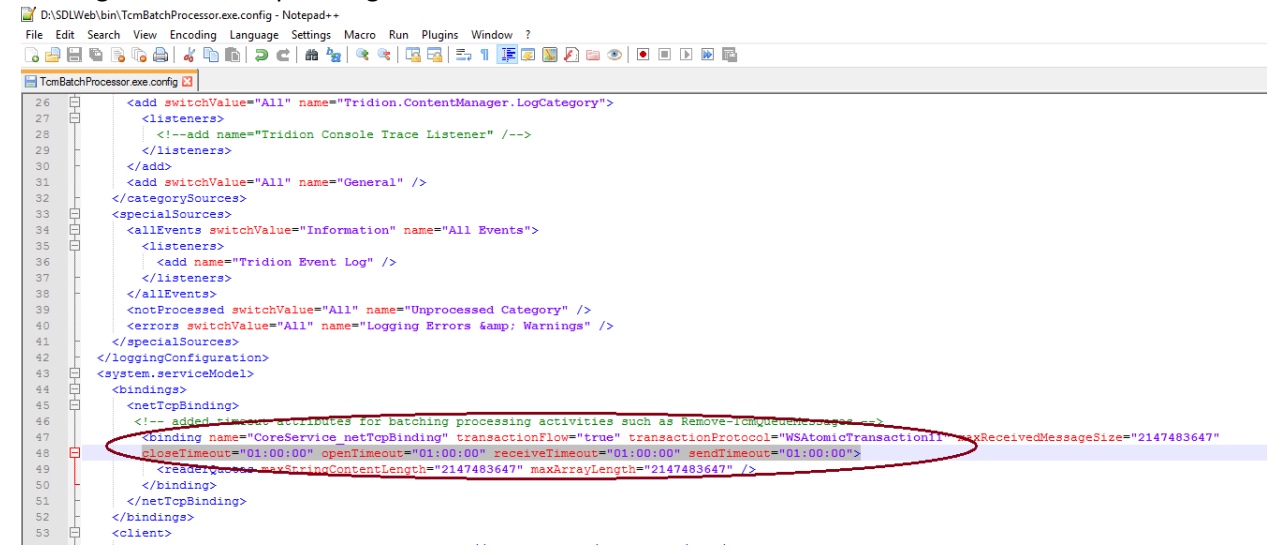

10) After all the changes are applied, restart Tridion COM+, IISReset and all Tridion services for the new settings to take effect